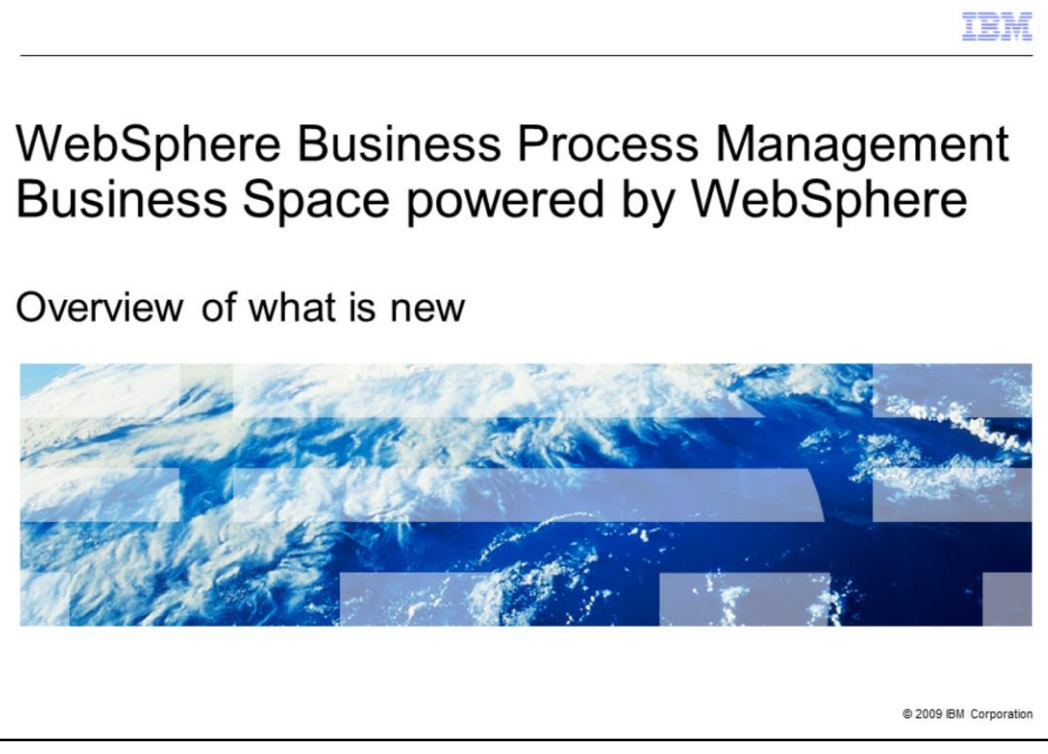

This presentation provides an introduction to what is new for WebSphere® Business Space V7.

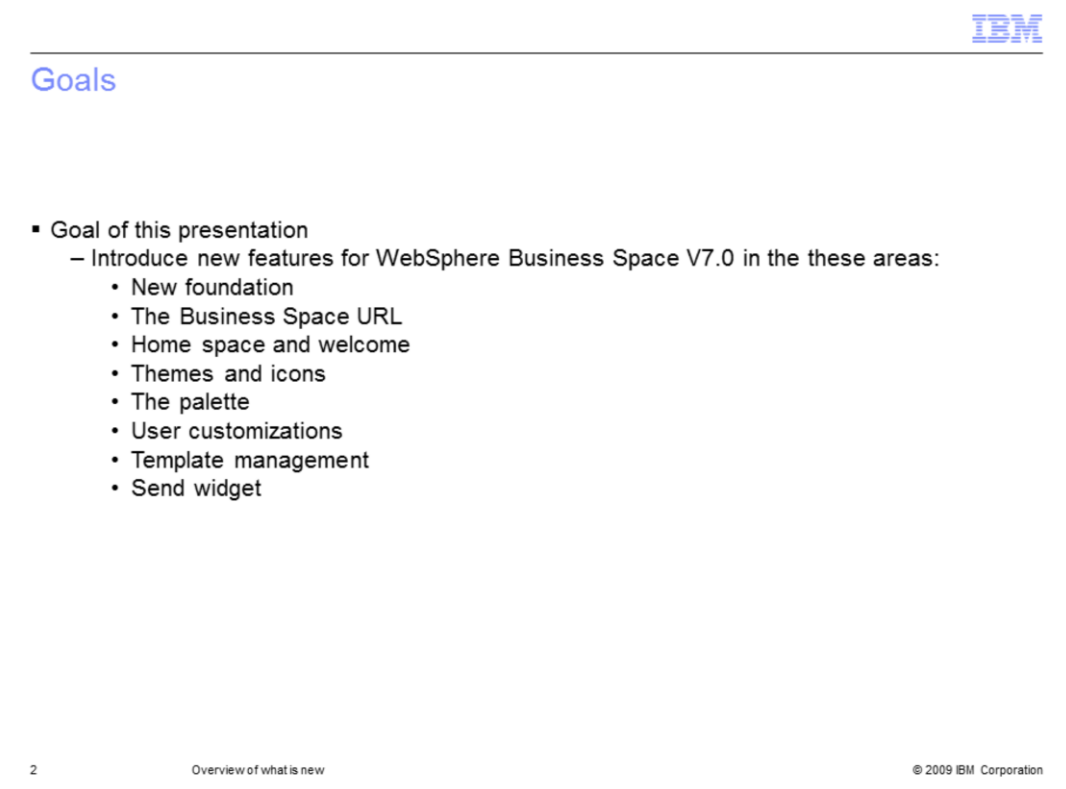

In this presentation you will learn about what is new with WebSphere Business Space V7.

The most significant change with WebSphere Business Space is the foundation. With this release, WebSphere Business Space has been ported to the Lotus® Mashups Framework. You will see changes in the home space, themes and icons, template management, and the widget menus. The Business Space concepts introduced in previous releases have been preserved while taking advantage of the richness of the mashups framework.

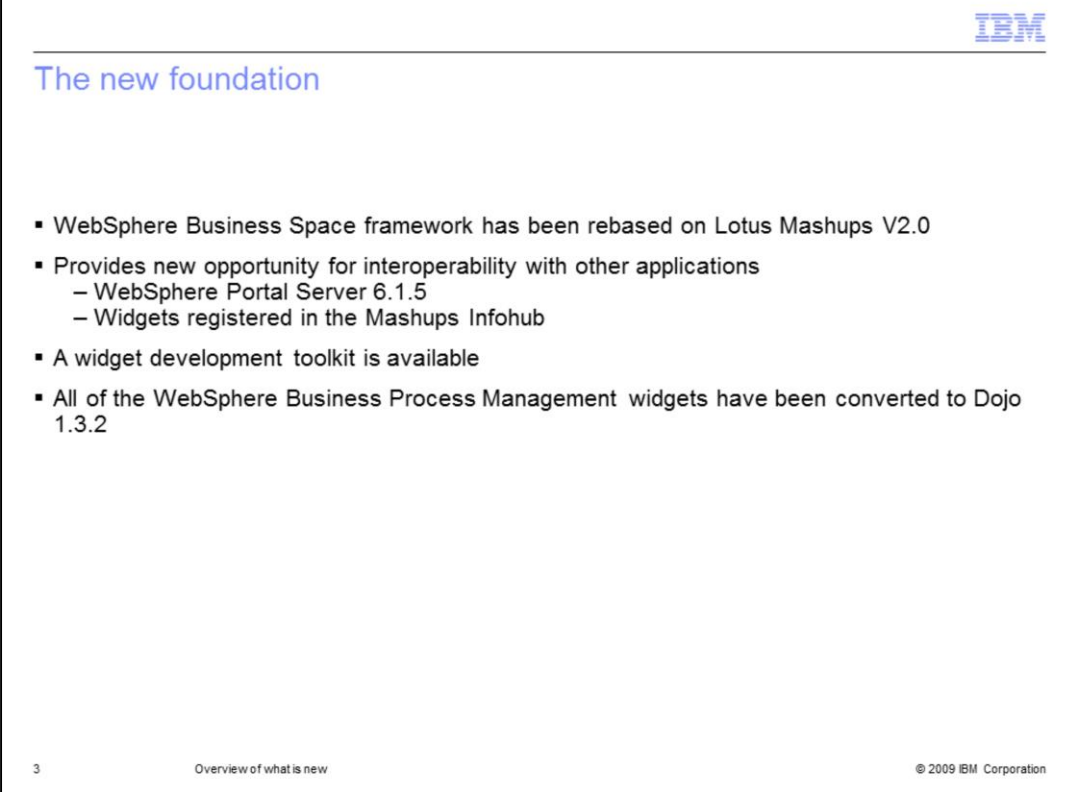

WebSphere Business Space V7 has been ported to the Lotus Mashups V2.0 framework. This means that all of the widgets in the WebSphere Business Process Management suite have been converted to Dojo 1.3.2 widgets.

What this provides is a standard platform for the widgets so they can now interoperate with other widgets based on mashup applications. Most notably is the WebSphere Portal Server 6.1.5. Although the Mashup Infohub is not included with the WebSphere Business Space, the Business Space widgets can interoperate with widgets that have been registered in an infohub.

With the conversion to Lotus Mashups and Dojo 1.3.2, you also get a complete widget development toolkit to help you create your own custom widgets.

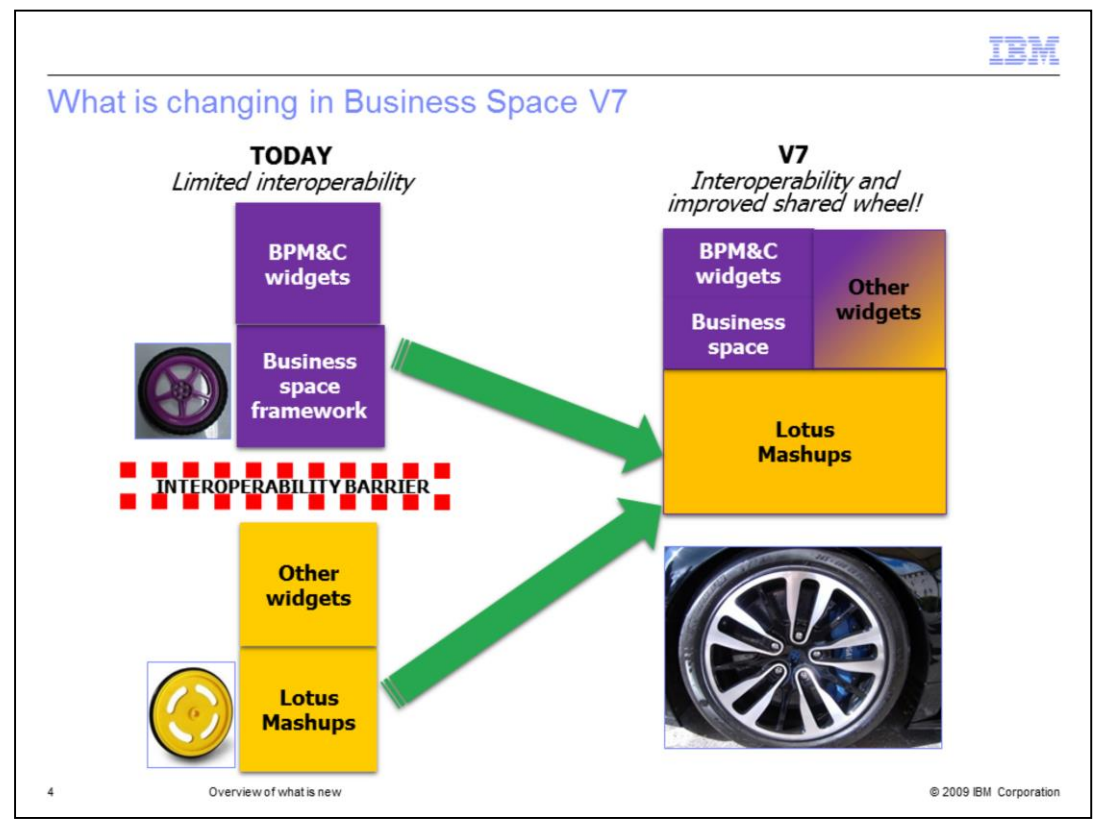

The picture here illustrates the new improved interoperability that comes with the move to Lotus Mashups.

Previously there were two separate frameworks, WebSphere Business Space and Lotus Mashups, which did not interoperate. By rebasing the WebSphere Business Space on Lotus Mashups, there is now a single framework.

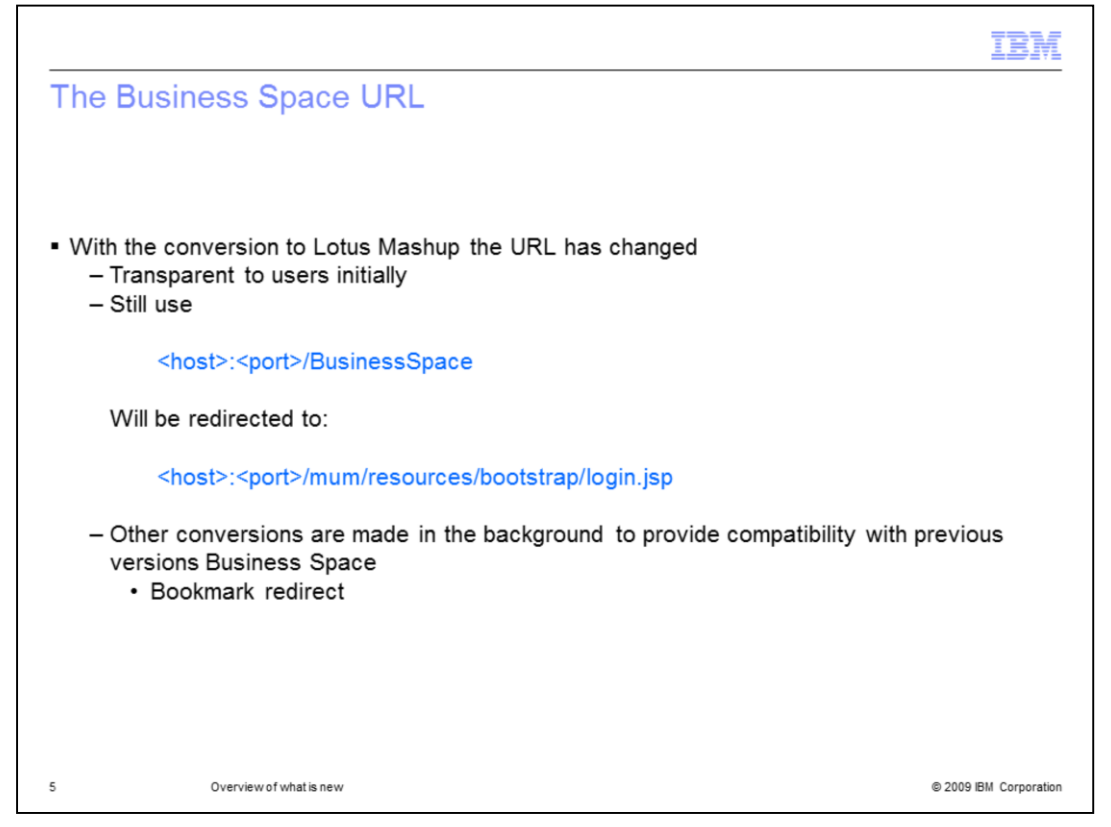

The universal resource locator, the URL, is the Web address by which you open the WebSphere Business Space. Because of the change to Lotus Mashups, this has changed. You will still be able to use the friendly Business Space URL but after you have made the connection, you will notice that you have been redirected to the new URL. The 'mum' in the URL stands for mash up manager.

A URL that has been saved from a previous version of WebSphere Business Space is recognized and you are automatically redirected to the proper location.

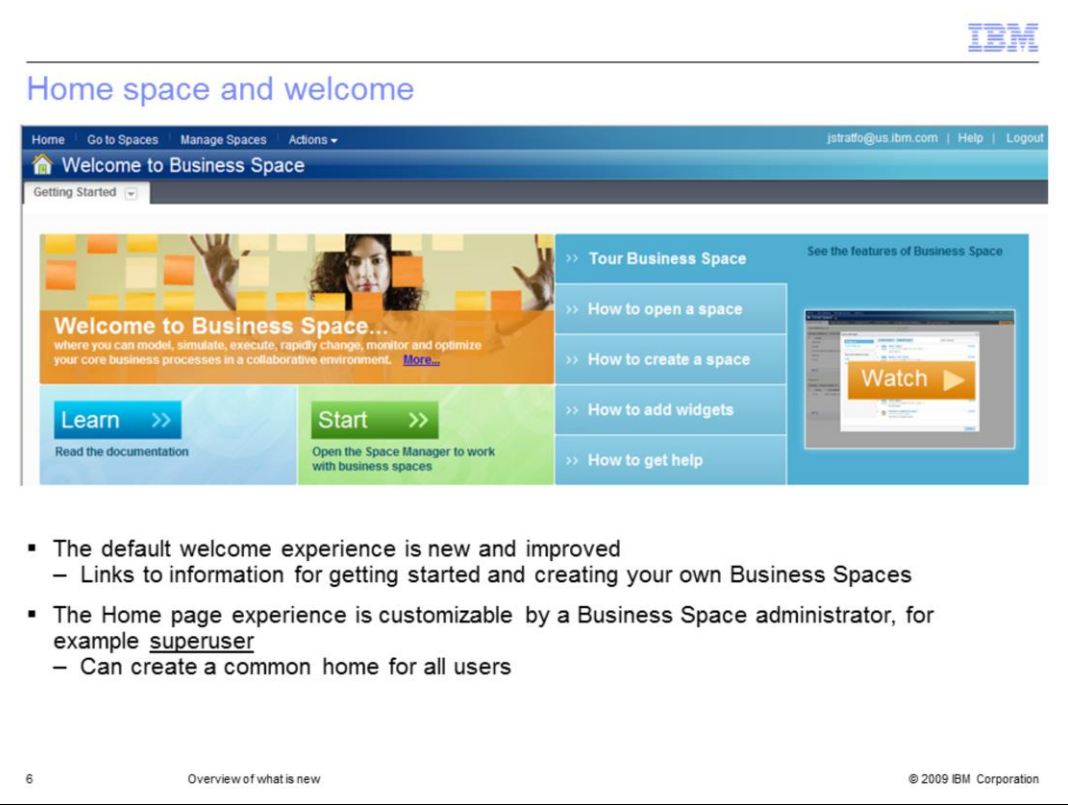

When you log into the WebSphere Business Space for the first time you will be taken to the home page. By default the home page is the 'Welcome to Business Space' widget. Here you will find links for learning about business space concepts, how to create your own business space and how to compose pages by adding and wiring widgets. There are also short demos on the key topics that provide visual examples.

The home page is fully customizable by the Business Space administrator so that you can create your own personalized welcome experience for your organization.

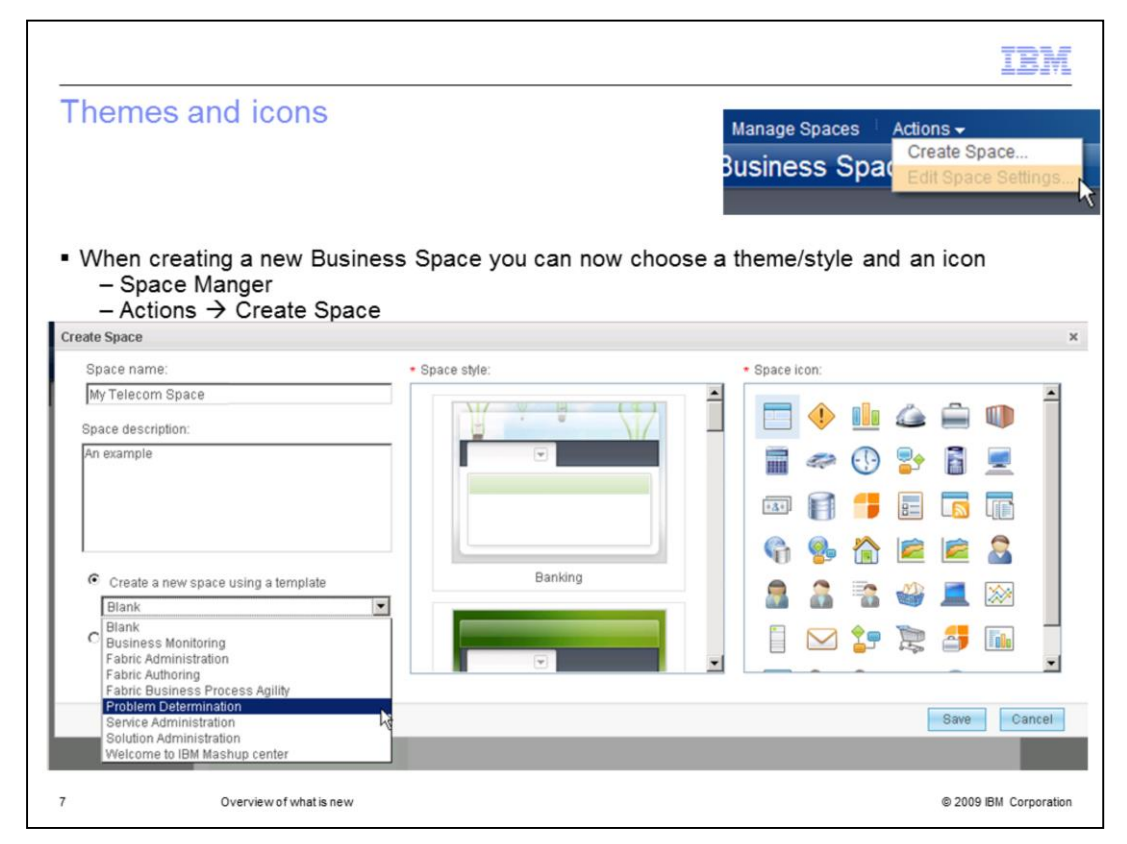

After reading the documentation, the next step is to create your own business space. you will notice that there are several ways to create a business space, the Space manager in the menu bar, the button in the welcome page, and the menu item off the Actions menu.

Whichever path you take you will end up at the 'Create Space' dialog shown here.

This is new. The basics are the same, that is, the name, description and template. But now you can also choose from a variety of space styles and icons. The styles and icons will help you quickly identify your business space and add that personal touch. The icon will show up to the left of the business space name in the banner and in lists.

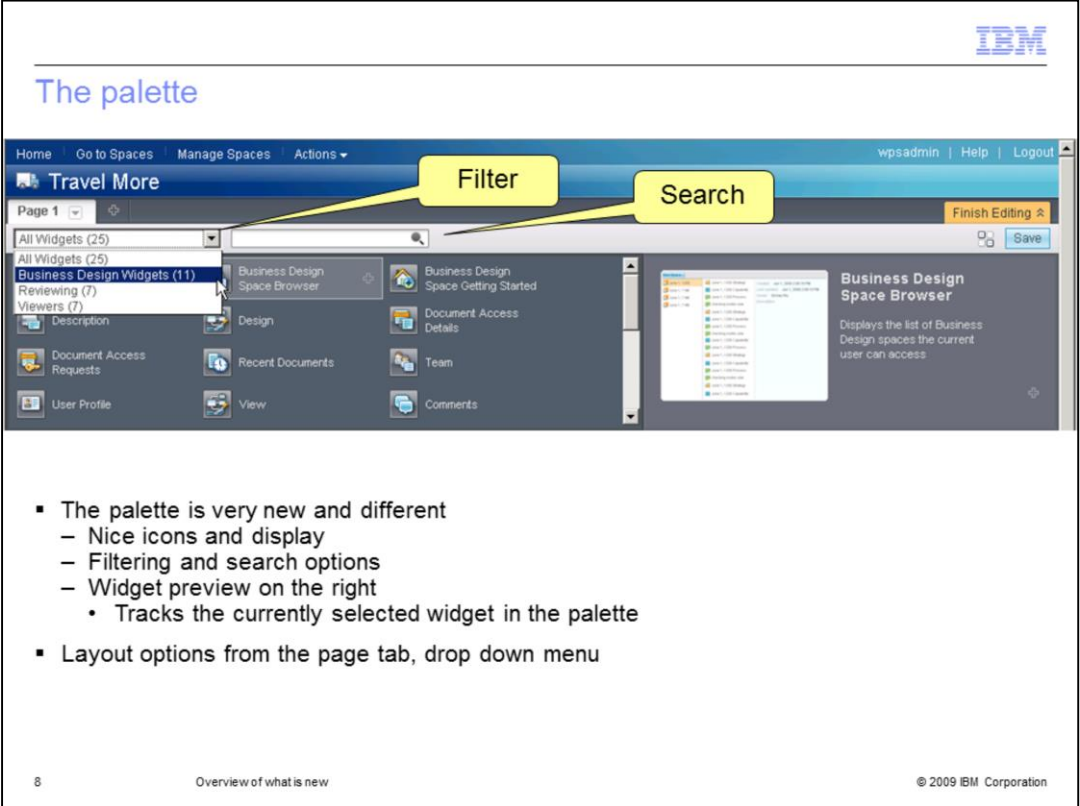

Constructing your own page is now much easier with the new palette.

The new palette presents the available widgets in an icon list that can be grouped by templates. The list can be refined further by using the search feature, which searches the widget names and the descriptions.

Holding the mouse over one of the widgets will display the sample in the preview pane along with the description. To add a widget to your page, just drag it from the palette and place it on the page. There are visual cues to help you place it within the current layout.

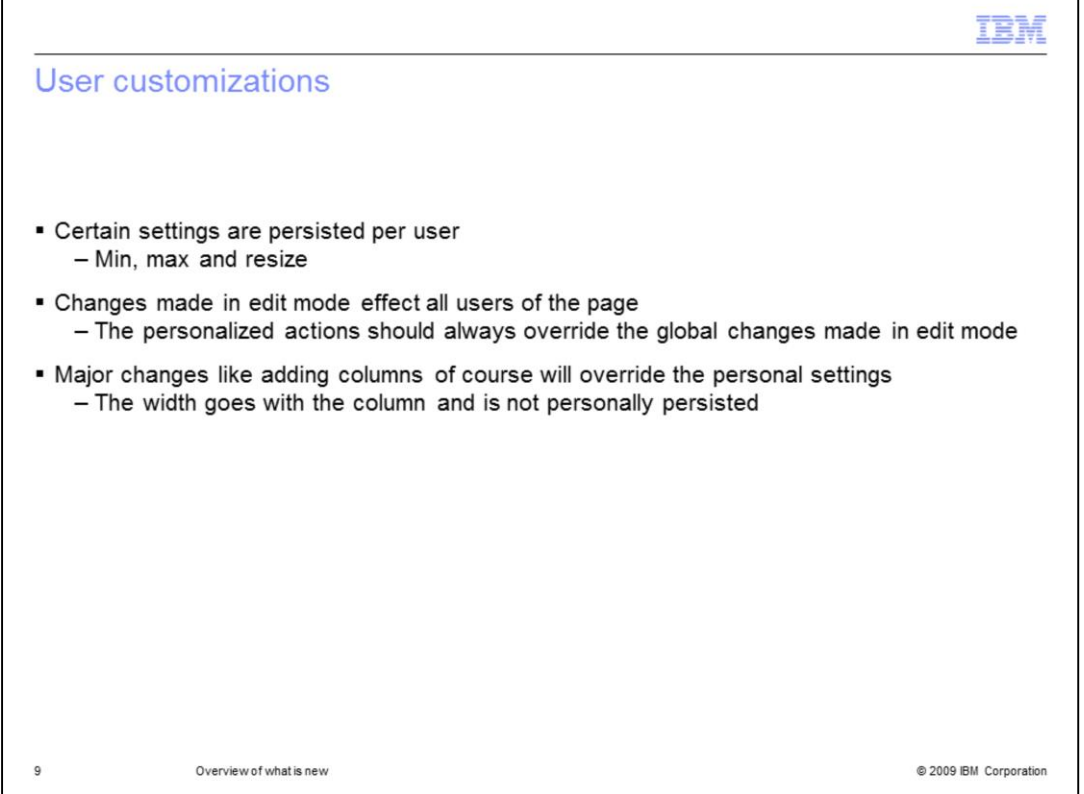

A nice new feature of WebSphere Business Space V7 is the ability to customize the widget layout. You can make it just the way you want it, and have it remember those setting the next time you log in. The settings that are persisted are the minimize, maximize and resize.

It is good to note that the when someone makes changes to the layout while in edit mode, that your settings will over ride theirs. The only exception is the column layout. The width of the widget is associated to the column and is not personally persisted.

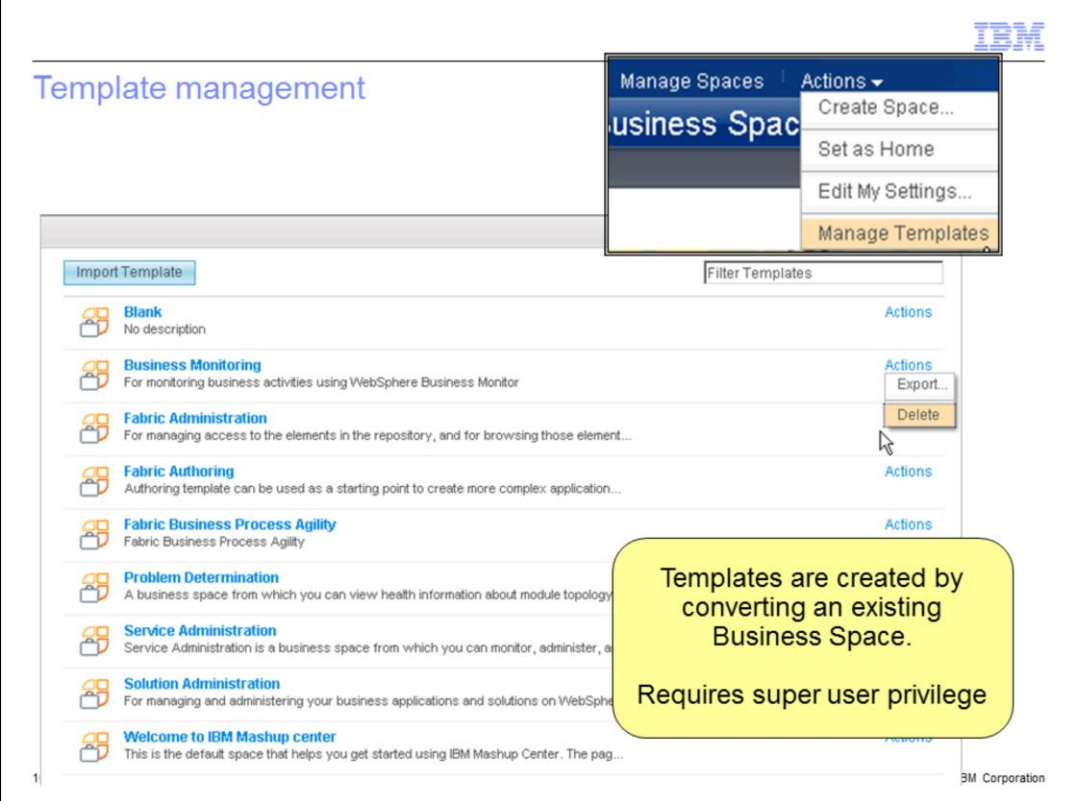

A super user can convert a business space into a template from the actions menu in the manage business space dialog.

When logged in as a super user, you will also see a few extra options available from the 'Actions' menu option on the main toolbar.

The 'Manage Templates' option invokes the dialog shown here, where you can import, export and delete existing business space templates.

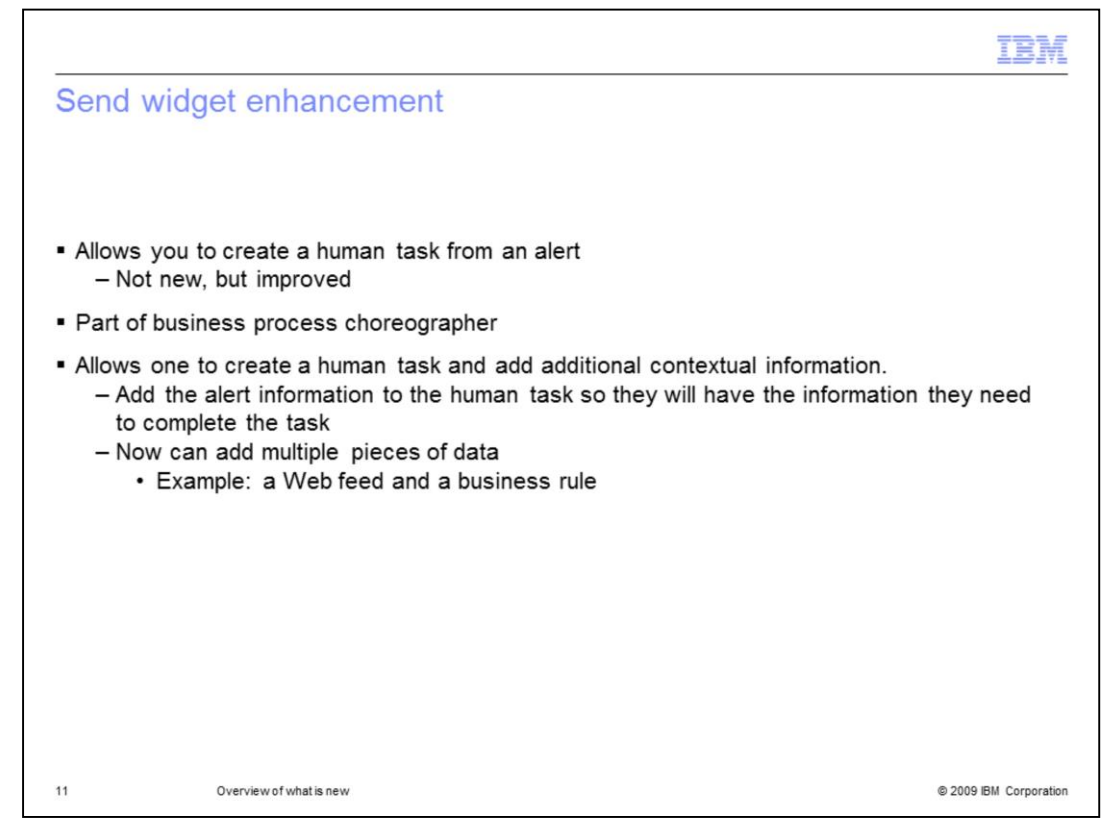

The send widget is not new to V7 but has been enhanced so that you can now add multiple pieces of data to the task.

For example, when viewing the alerts widget, you might notice something that requires attention.

You can create a new user task directly from the widget and assign the task to someone for investigation. Now you can add additional information such as a Web feed and a business rule.

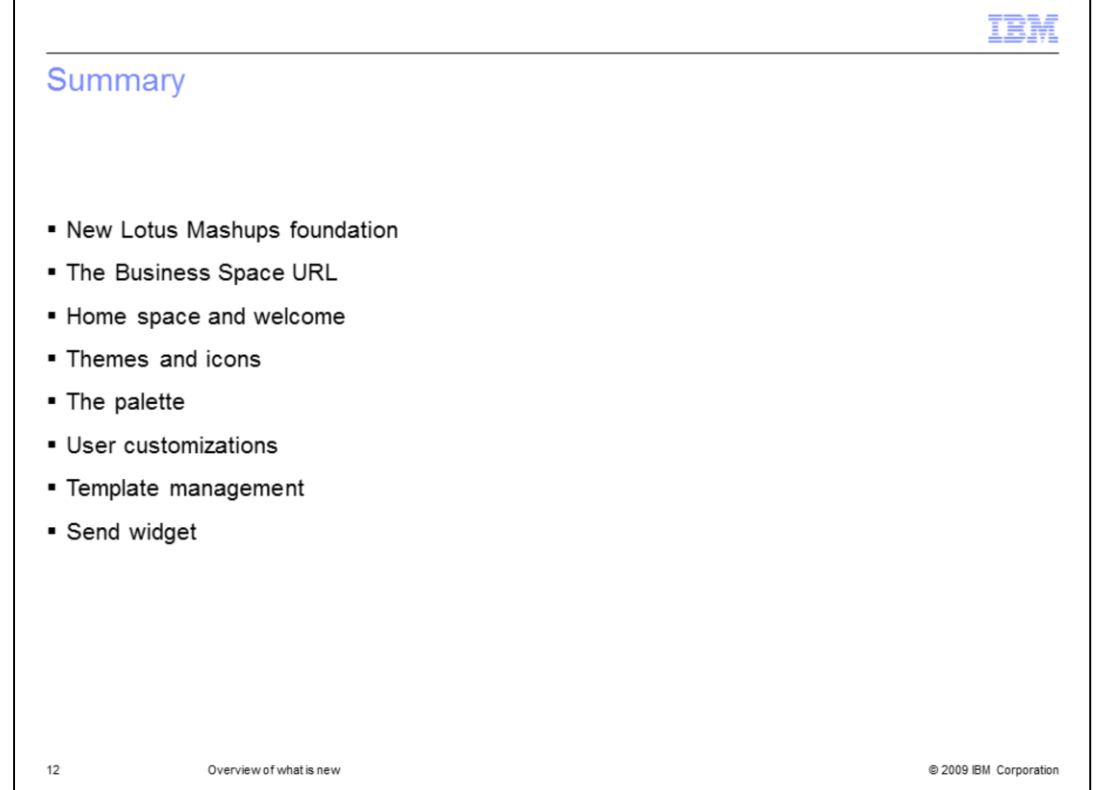

Although WebSphere Business Space is now running on Lotus Mashups, it retains the unique Business Space concepts you have become familiar with in previous releases. The enhancements you will notice immediately are the new home space and welcome page, and new options for customizing your business spaces with themes and icons. Then there is a new palette with search, filtering and previews.

The template management and send widget are improvements to existing features.

## Trademarks, copyrights, and disclaimers

IBM, the IBM logo, ibm.com, and the following terms are trademarks or registered trademarks of International Business Machines Corporation in the United States,

## WebSphere Lotus

If these and other IBM trademarked terms are marked on their first occurrence in this information with a trademark symbol (® or ™), these symbols indicate U.S.<br>registered or common law trademarks owned by IBM at the time

Other company, product, or service names may be trademarks or service marks of others.

Product data has been reviewed for accuracy as of the date of initial publication. Product data is subject to change without notice. This document could include technical inaccuracies or typographical errors. IBM may make

THE INFORMATION PROVIDED IN THIS DOCUMENT IS DISTRIBUTED "AS IS" WITHOUT ANY WARRANTY. EITHER EXPRESS OR IMPLIED. IBM EXPRESSLY DISCLAMS AND THIS DOCUMENT IS DISTRIBUTED "AS IS" WITHOUT ANY WARRANTY. EITHER EXPRESS OR IMPL

IBM makes no representations or warranties, express or implied, regarding non-IBM products and services.

The provision of the information contained herein is not intended to, and does not, grant any right or license under any IBM patents or copyrights. Inquiries regarding<br>patent or copyright licenses should be made, in writin

IBM Director of Licensing IBM Corporation<br>IN Corporation<br>North Castle Drive<br>Armonk, NY 10504-1785<br>U.S.A

Performance is based on measurements and projections using standard IBM benchmarks in a controlled environment. All customer examples described are presented<br>as illustrations of how those customers have used IBM products a

© Copyright International Business Machines Corporation 2009. All rights reserved.

Note to U.S. Government Users - Documentation related to restricted rights-Use, duplication or disclosure is subject to restrictions set forth in GSA ADP Schedule<br>Contract and IBM Corp.

@ 2009 IBM Corporation

IE M